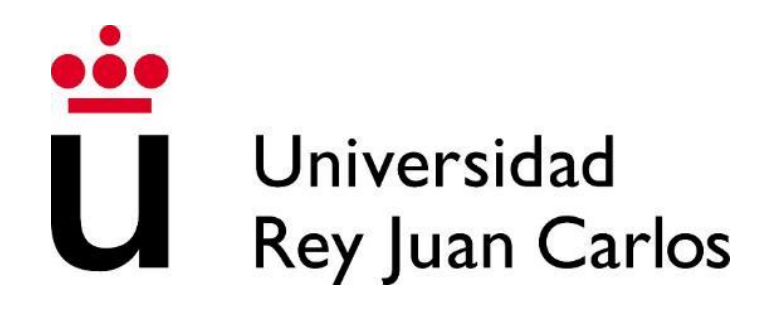

## **UNIDAD DE PRÁCTICAS EXTERNAS**

# **Manual de Publicación y Gestión de Ofertas**

**para Entidades Colaboradoras**

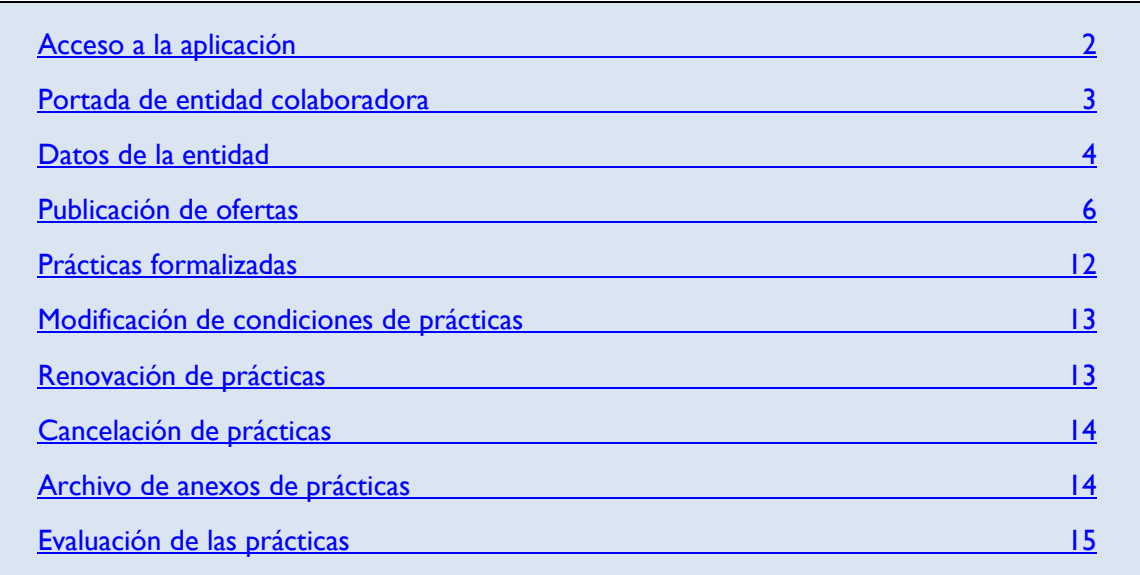

### <span id="page-1-0"></span>**ACCESO A LA APLICACIÓN**

Debe acceder a la plataforma de prácticas desde la página web: <https://www.urjc.es/empresas-e-instituciones/310-practicas-externas>

Pulsando sobre el enlace **Acceso a la aplicación** podrán introducir sus datos:

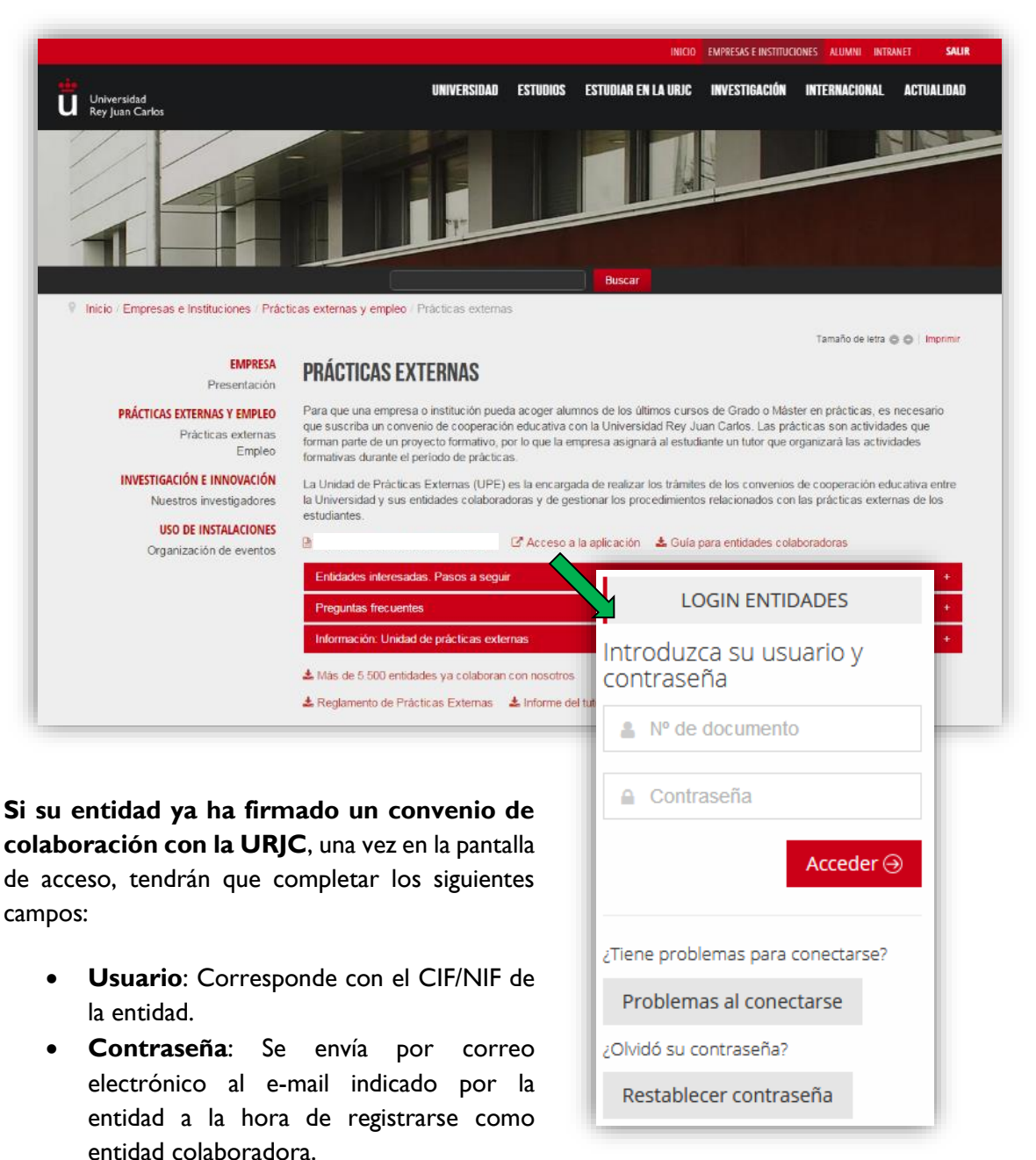

Si no recuerda su clave, pulse la opción "**Restablecer contraseña**", proporcionando los datos de identificación de su entidad, y recibirá la nueva contraseña en el e-mail de contacto.

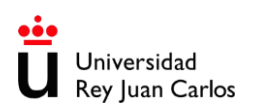

### <span id="page-2-0"></span>**PORTADA DE ENTIDAD COLABORADORA**

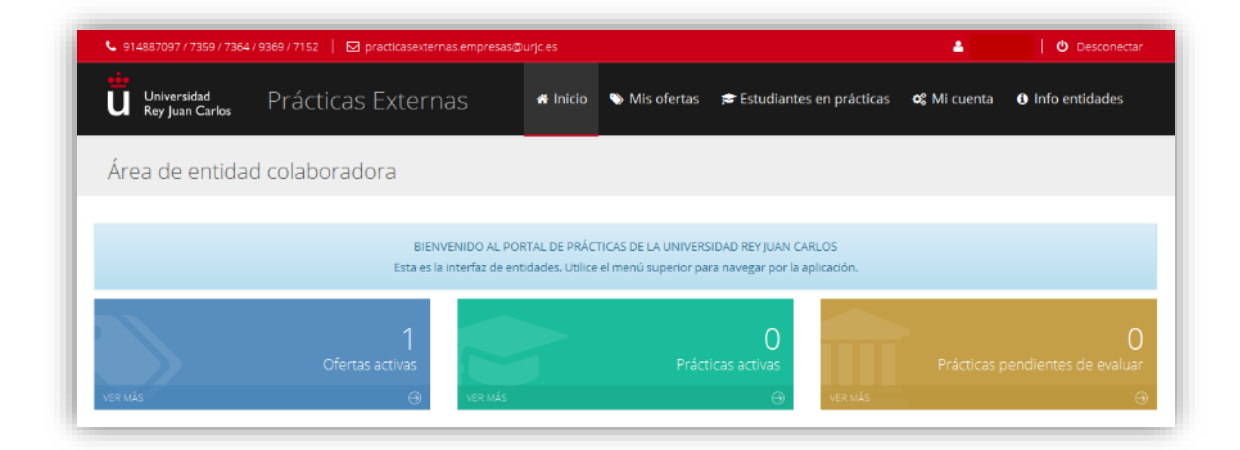

Al acceder a la aplicación se le mostrará una **portada** con un **resumen** de su actividad. Pulsando sobre cada uno de los datos coloreados tendrá acceso a ese apartado específico de la plataforma.

En momentos puntuales podrá visualizar un módulo de **Noticias**, con información relevante o notificaciones de la Universidad.

En la parte superior de la pantalla encontrará un **menú** con el que navegar por todas las áreas de la aplicación.

Si la entidad tiene documentación atrasada pendiente de entrega, aparecerá un aviso con fondo rojo. La falta de **anexos firmados por archivar, o de informes de evaluación por cumplimentar**, pasados más de 30 días desde su emisión, supondrá una restricción por la que **no podrán llevarse a cabo nuevas gestiones** hasta que se haya subsanado la incidencia correspondiente. Por ello, recomendamos revisar las viñetas de la portada para asegurarse de que su empresa mantiene al día la documentación de entrega obligatoria.

### <span id="page-3-0"></span>**DATOS DE LA ENTIDAD**

En el apartado **Mi cuenta** puede consultar los datos de su entidad, y editarlos. Tenga en cuenta que algunas modificaciones requerirán de la validación de la Universidad por el procedimiento oportuno en cada caso.

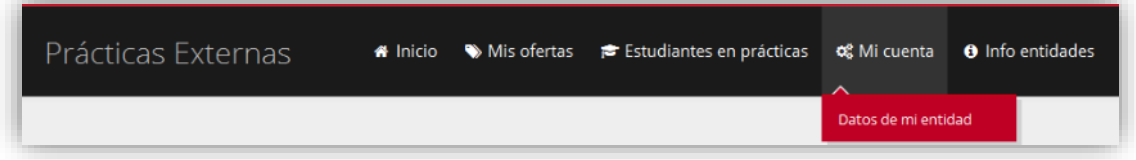

En la barra superior de la página dispone de **accesos directos** para efectuar determinados cambios:

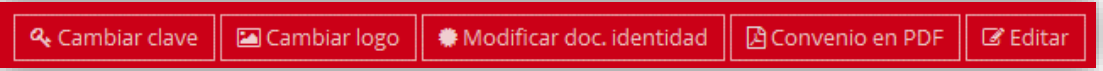

• **Cambiar clave**: permite restablecer su clave de acceso a la aplicación. La nueva contraseña será remitida por correo electrónico **a la dirección vinculada a su perfil** de entidad.

*La Universidad no tendrá acceso a su clave de acceso, pero si la han extraviado pueden solicitar una nueva contraseña en la dirección [practicasexternas.empresas@urjc.es](mailto:practicasexternas.empresas@urjc.es) para que la Unidad de Prácticas Externas realice la operación. Recuerden indicar el nº de CIF/NIF de la empresa.*

• **Cambiar logo**: al elegir esta opción se abrirá una ventana emergente en la que podrán añadir un logotipo, reemplazar el existente, o eliminarlo.

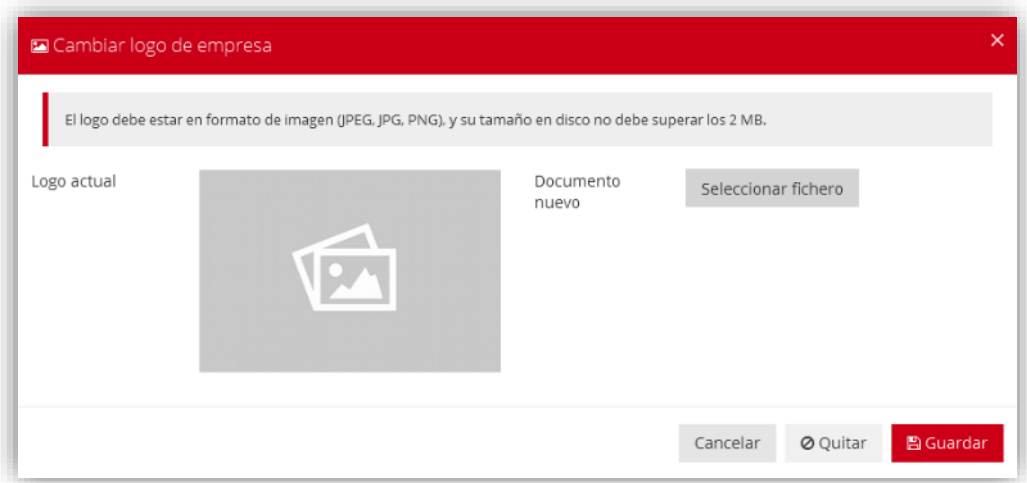

El logotipo se asociará a la documentación y a las publicaciones (ofertas) de la entidad, para facilitar su identificación y promocionar su imagen ante los estudiantes.

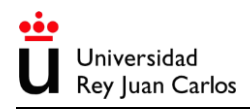

• **Modificar doc. identidad**: al elegir esta opción se abrirá una ventana emergente en la que podrán añadir el documento de identificación fiscal de su entidad, o sustituirlo por uno nuevo (por ejemplo, en caso de que hayan cambiado de CIF).

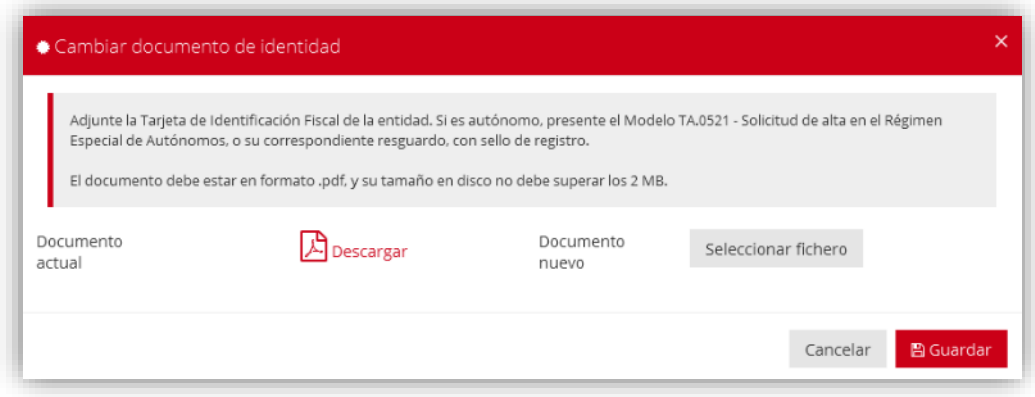

• **Convenio en PDF** (solo para convenios generados a partir de la aplicación): permite consultar el modelo de convenio de su entidad, que se abrirá en una pestaña nueva.

Para cualquier otra modificación deberá pulsar el último botón: Editar.

Esto le permitirá reemplazar los datos incluidos en los campos del formulario. Si modifican la **razón social** o su **número de identificación fiscal**, la Universidad contactará con la entidad ya que será necesaria la firma de nueva documentación para mantener la vigencia del convenio.

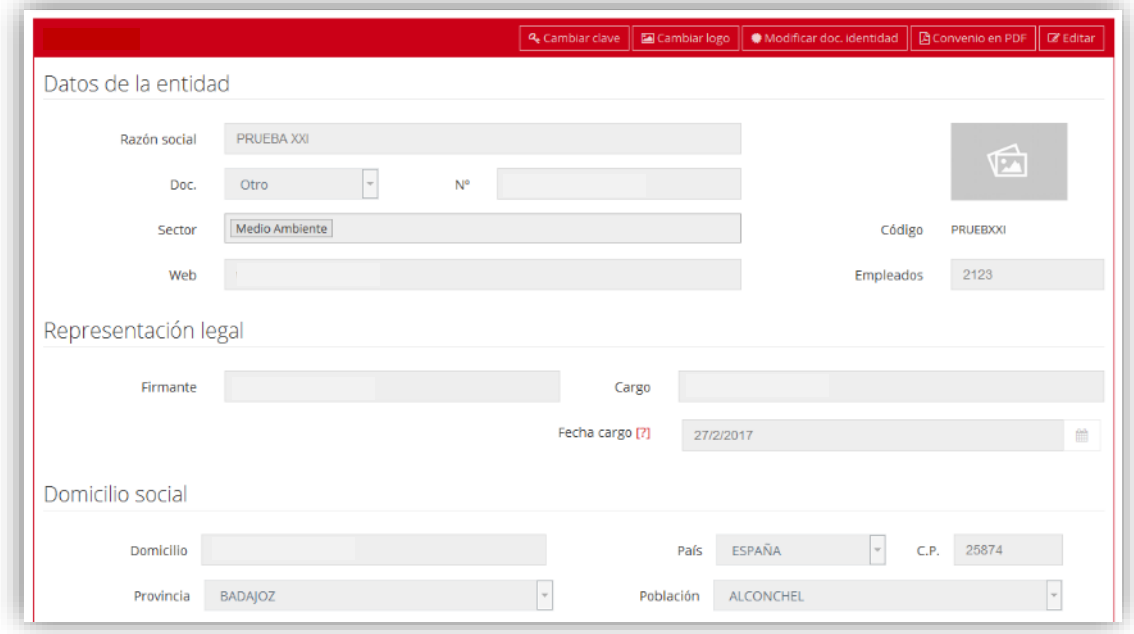

Recuerde pulsar el botón Guardar al final del formulario, para conservar los cambios que haya realizado.

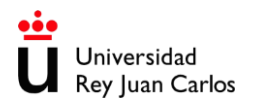

### <span id="page-5-0"></span>**PUBLICACIÓN DE OFERTAS**

En el apartado **Mis ofertas** se le ofrecen dos alternativas:

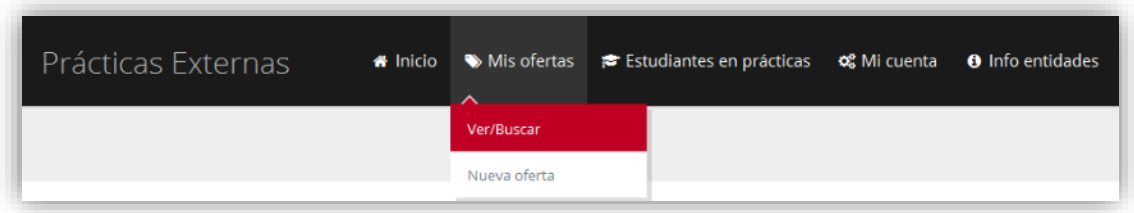

- **Nueva oferta**: Le permite crear una nueva oferta.
- **Ver/buscar**: Puede consultar las ofertas registradas anteriormente.

#### Nueva Oferta

Esta opción le conducirá a una nueva página con un **formulario** para la creación de su oferta. La mayoría de los campos son **obligatorios**, de forma que la oferta sea relevante para los estudiantes y facilitando la posterior tramitación de los anexos de prácticas correspondientes.

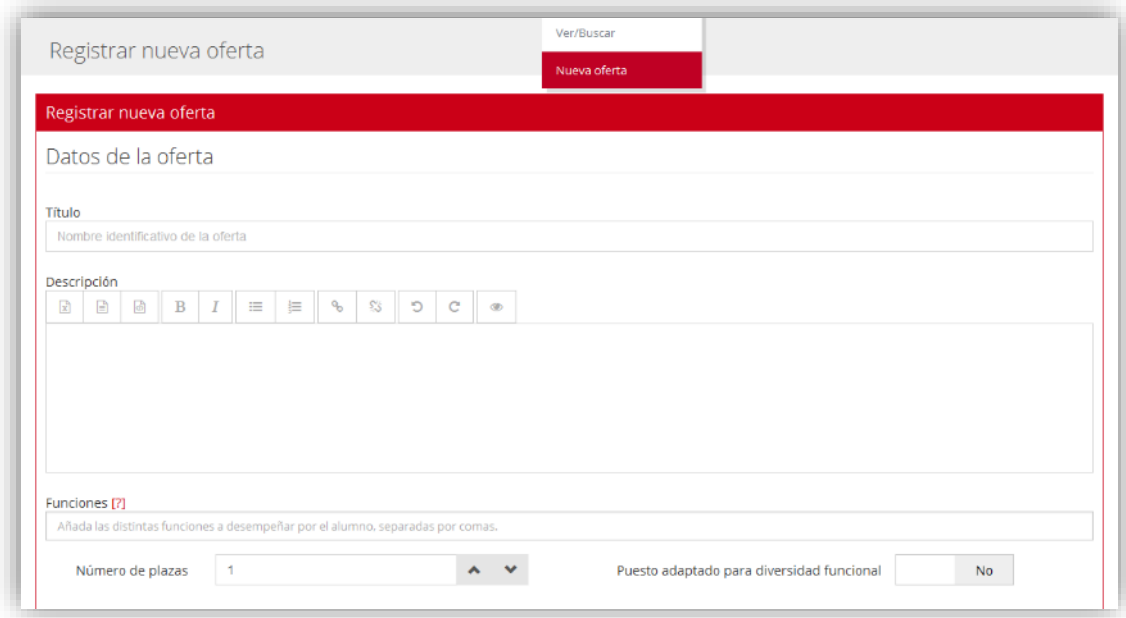

*Si su entidad ha solicitado su convenio de colaboración, pero aún no se ha recibido firmado en la Universidad, podrá registrar ofertas, pero no podrán ser publicadas. Quedarán en estado de borrador hasta que se marque el convenio como firmado.*

*La firma del convenio es condición indispensable para que se puedan validar sus ofertas y para que se autorice la incorporación de estudiantes a la entidad.*

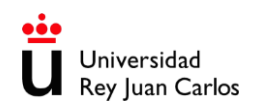

Al final del formulario deberá especificar a qué **áreas de conocimiento** desea dirigir su oferta.

Estas áreas engloban diferentes titulaciones de Grado y Máster, agrupadas por afinidad. Esto evita que tengan que seleccionar uno a uno los planes de estudio en los que están interesados de cara al proceso de selección, y permite que la oferta llegue específicamente a los estudiantes interesados.

Para añadir un área, pulse sobre ella en el recuadro izquierdo; para eliminarla, pulse sobre ella en el recuadro derecho.

La Universidad podrá recategorizar las ofertas en el proceso de revisión antes de su publicación.

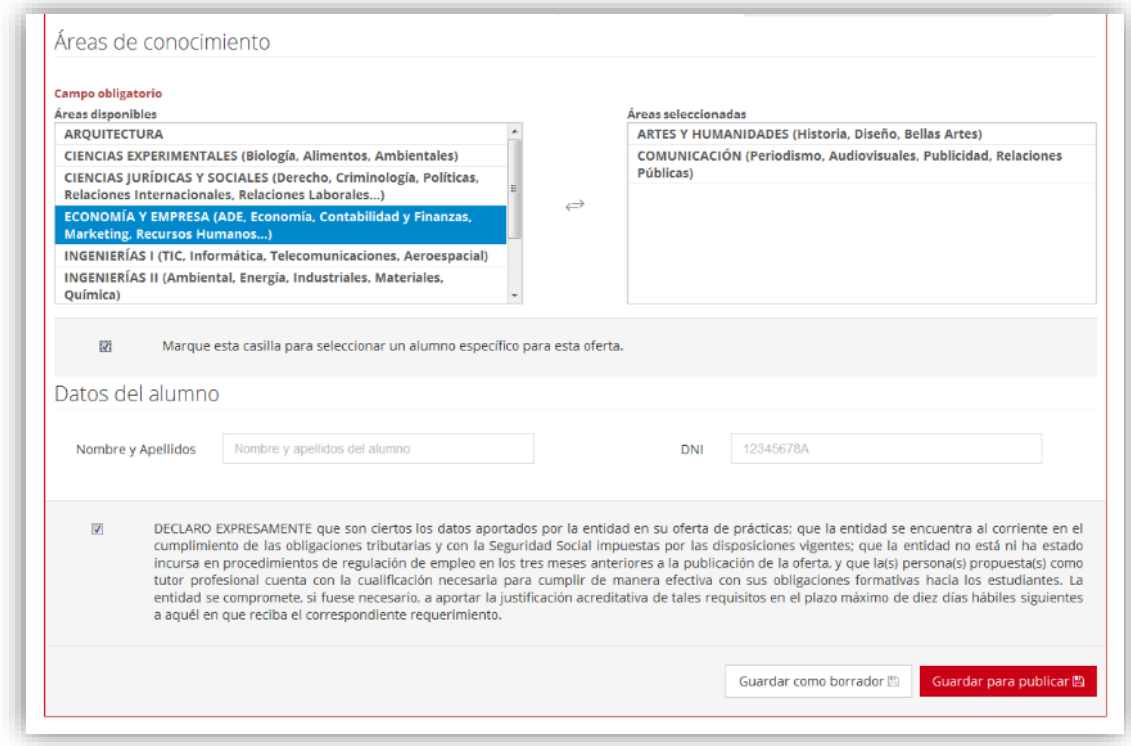

Debajo pueden indicar si ya han seleccionado a un **alumno específico** para la oferta; y en tal caso introducir el nombre y DNI del estudiante, para que la Universidad le adjudique directamente la oferta.

Si no marcan esta casilla, la oferta será publicada para que puedan llevar a cabo un **proceso de selección** de candidaturas.

A la hora de guardar la oferta, tienen dos opciones:

- **Guardar como borrador**: la oferta quedará grabada en la aplicación pero no será revisada por la Universidad. Podrán efectuar cambios sobre los datos posteriormente.
- **Guardar para publicar**: la oferta será presentada a la Universidad para su revisión y validación. Hasta que sea publicada, podrán introducir cambios. Posteriormente, si quieren introducir alguna modificación, tendrán que solicitarla a la Universidad.

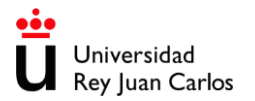

#### Consulta de Ofertas

En la página de consulta de ofertas, se le mostrará una lista de las ofertas que hayan registrado hasta ese momento, el **estado** de cada una de ellas, y una **leyenda** explicativa.

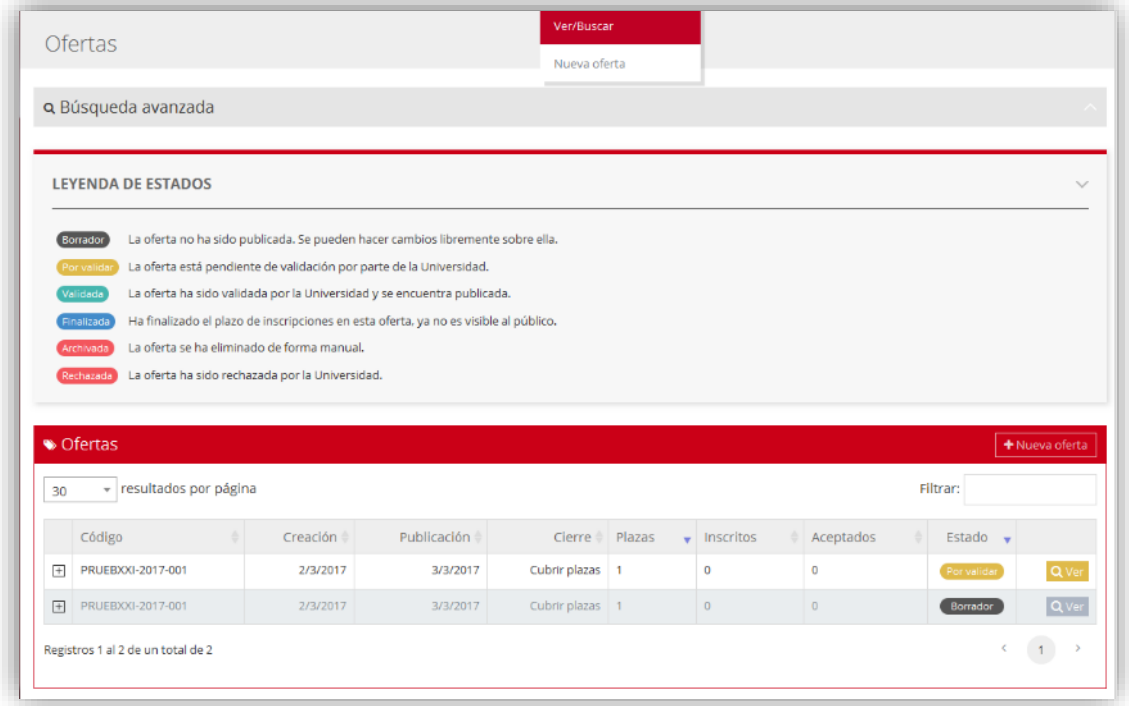

En la parte superior de la pantalla puede desplegar un **buscador avanzado** para filtrar los resultados. Pulse **Recargar** para ejecutar la consulta con los criterios que haya introducido.

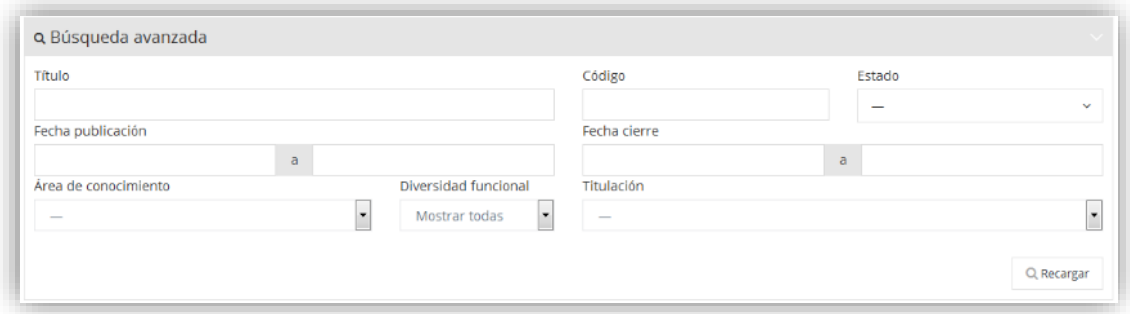

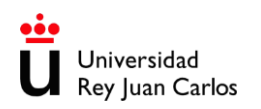

En el listado de ofertas puede ampliar la información sobre cada una de ellas:

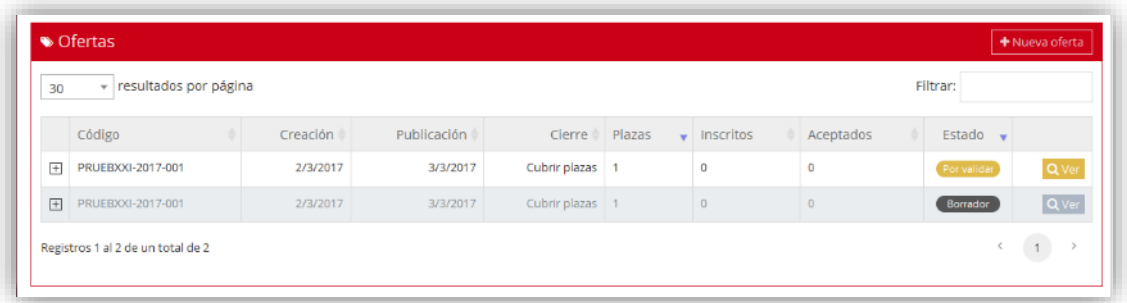

• Pulsando el icono **+** a la izquierda de cada línea se desplegarán datos adicionales sobre la oferta, en la misma página:

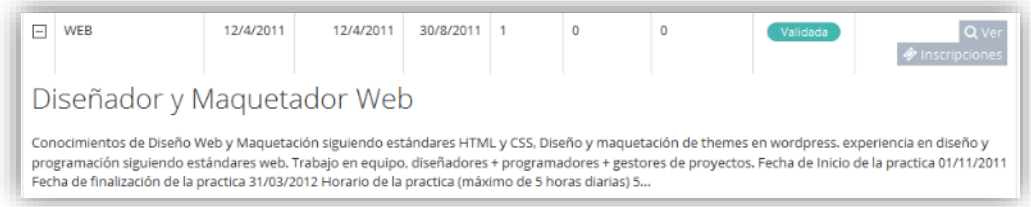

• Pulsando el botón **Ver** a la derecha de cada línea, se abrirá la información completa sobre la oferta, en una ventana nueva:

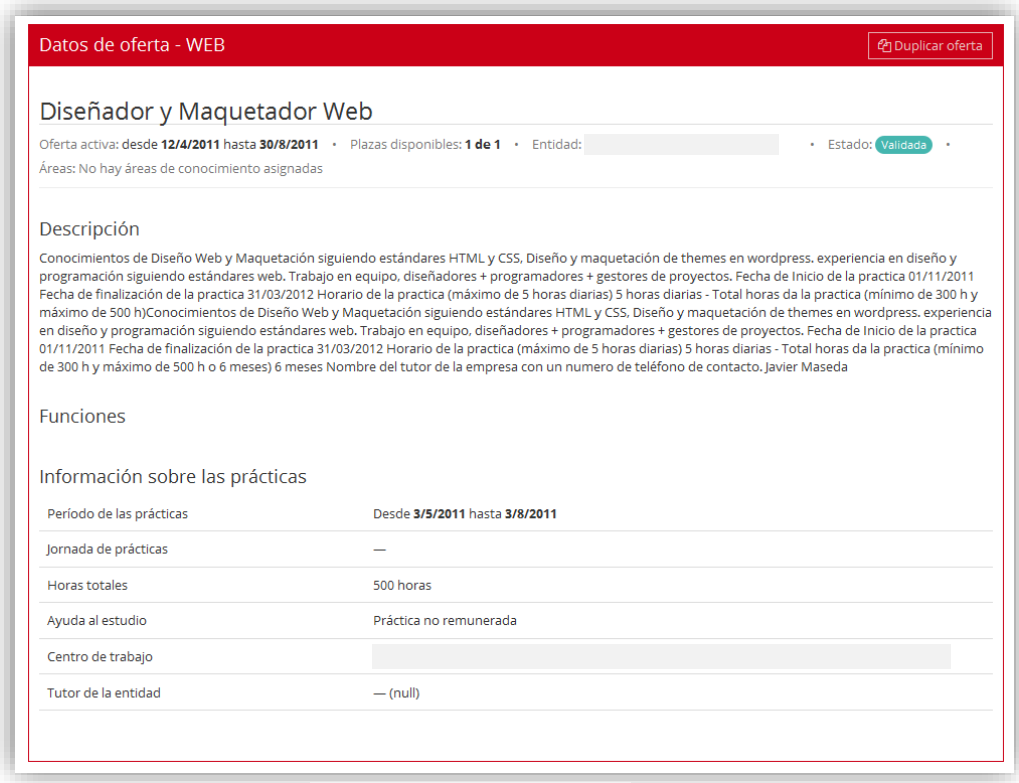

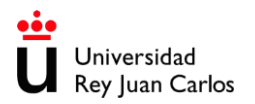

En el encabezado de la oferta tiene la opción de **Duplicar oferta**. Esto le permite crear una nueva oferta a partir de los datos de la oferta consultada. Se abrirá una ventana emergente en la que podrá ajustar la información y guardar el nuevo registro. La oferta duplicada quedará **pendiente de validación** por parte de la Universidad.

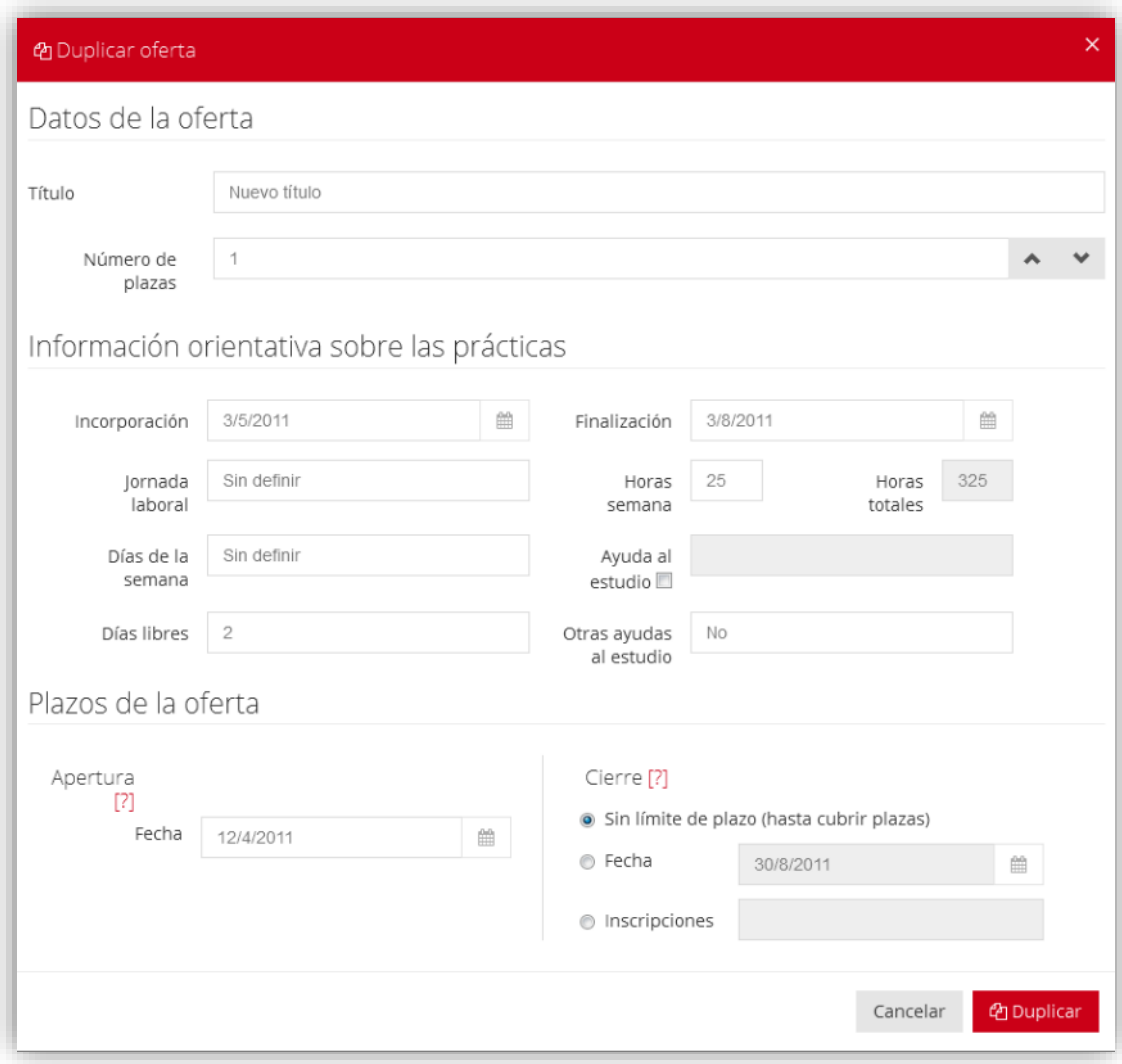

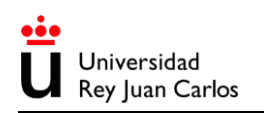

Debajo de la información de cada oferta se visualizará el listado de **inscripciones** de alumnos, precedido por una **leyenda de estados**:

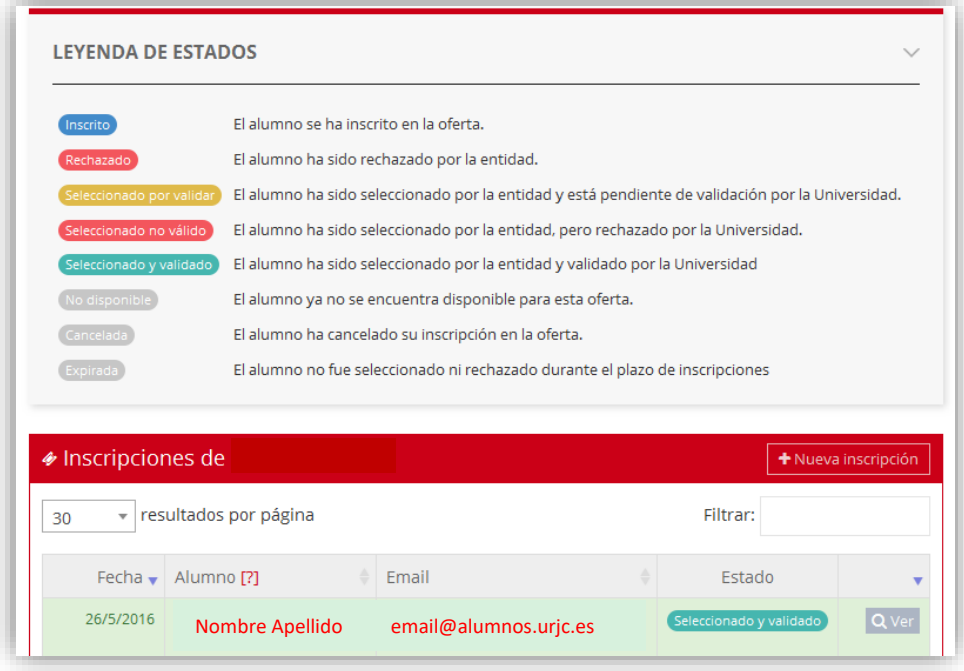

Pulsando sobre el nombre de un alumno tendrá acceso a su información académica completa y a su **Curriculum Vitae**. También puede descargar, desde la parte superior del listado:

- La **tabla de inscripciones**, en formato de impresión, PDF o Excel.
- Un archivo comprimido con **todos los CV** de los alumnos inscritos.

Todos los alumnos deben cumplimentar el **CV integrado** en la aplicación, que aparecerá directamente en pantalla. Si, además, el alumno ha cargado un **CV personal**, se mostrará la opción "Ver CV personal del alumno" para que pueda abrir o descargar el archivo.

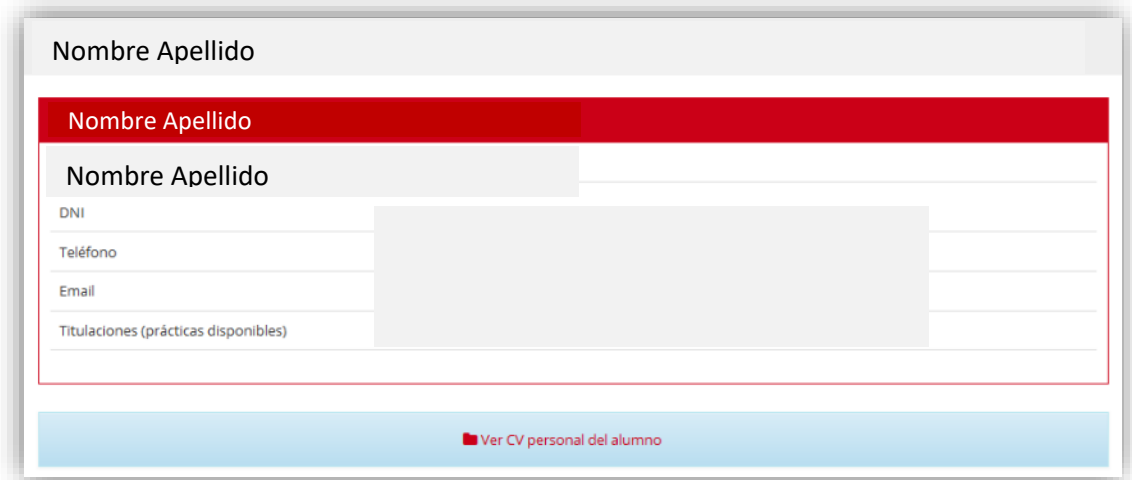

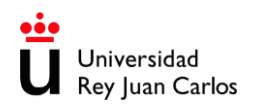

Una vez completado el proceso de selección en una oferta, podrán **aceptar** las candidaturas de su interés, y **descartar** las restantes.

En el momento de marcar una candidatura como seleccionada, la aplicación le pedirá **confirmación de los datos** previamente vinculados a la oferta. Con estos datos se elaborará el **anexo de prácticas** correspondiente; es importante que los revisen ya que el anexo de prácticas es un documento con **valor legal** cuyas condiciones son vinculantes.

Para aquellos candidatos que hayan seleccionado, la Universidad revisará la información y, si procede, validará la aceptación; la candidatura pasará a estado "**Seleccionado y validado**" y se generará el anexo de prácticas.

La entidad recibirá un correo electrónico de confirmación con un enlace para la descarga del documento.

Hasta ese momento, las prácticas no se encontrarán autorizadas y no podrán iniciarse.

### <span id="page-11-0"></span>**PRÁCTICAS FORMALIZADAS**

La relación de prácticas que se hayan llegado a formalizar por parte de su entidad, quedará recogida en el apartado **Estudiantes en Prácticas**. Como en otros apartados, dispone de un buscador y de una leyenda explicativa.

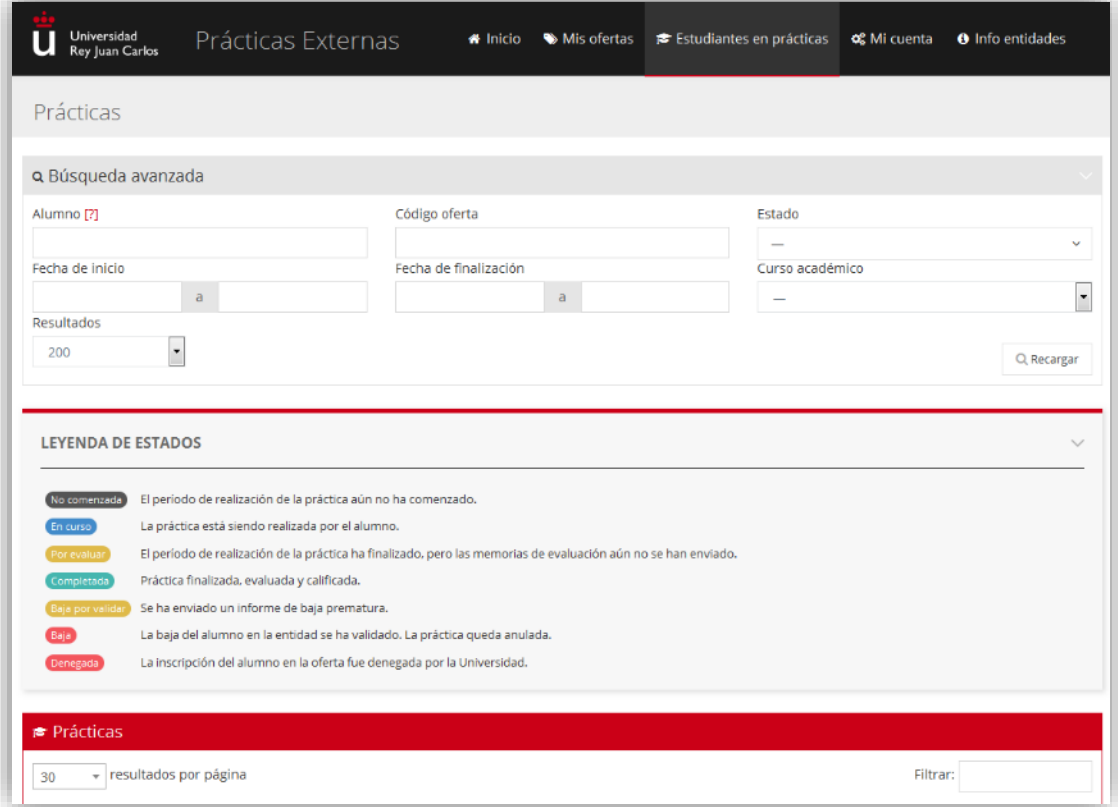

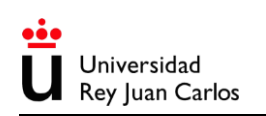

### <span id="page-12-0"></span>**MODIFICACIÓN DE CONDICIONES DE PRÁCTICAS**

Si una vez expedido un anexo de prácticas aprecian algún error en el documento, o deciden variar alguna de las condiciones estipuladas, deberán **notificarlo a la Unidad de Prácticas**  Externas a través del correo electrónico [practicasexternas.empresas@urjc.es,](mailto:practicasexternas.empresas@urjc.es) indicando, en su caso, la fecha desde la que será efectivo el cambio.

La modificación podrá tener efecto a partir de la fecha de validación de la solicitud, **nunca con efecto retroactivo**.

Si la modificación es factible, la Universidad efectuará los cambios y expedirá un **nuevo anexo** para su firma en sustitución del anterior, que dejará de tener validez.

### **RENOVACIÓN DE PRÁCTICAS**

Para tramitar la renovación de las prácticas de un alumno ya incorporado en su entidad, deberán acceder a la plataforma de la Universidad y seguir los pasos siguientes:

- 1. En el menú superior, pulsar sobre ESTUDIANTES EN PRÁCTICAS.
- 2. Pulsar sobre VER a la derecha del nombre del alumno al que quieren renovar.
- 3. En el encabezado "Datos de práctica", pulsar sobre SOLICITAR RENOVACIÓN.
- 4. Completar el formulario "Datos definitivos de la renovación" y aceptar.
- 5. La Universidad recibirá la solicitud y la validará si procede, expidiendo un nuevo anexo para el periodo que hayan indicado.

La renovación debe realizarse **sobre el periodo de prácticas vigente** del alumno. Si el curso de la práctica original ha finalizado, no estará activa la opción de renovación y se deberá gestionar una **nueva oferta** para el alumno.

Se recomienda solicitar la renovación con al menos **una semana hábil de antelación** sobre la finalización del anexo en vigor, ya que no es posible la tramitación retroactiva de anexos.

La renovación debe ser por un periodo mínimo de **100 horas**.

Recuerden que:

- La duración de las prácticas de un alumno no podrá exceder **900 horas de prácticas por curso académico**.
- <span id="page-12-1"></span>• Los alumnos podrán realizar un máximo de **900 horas de prácticas en una misma entidad**, independientemente del curso académico o plan de estudios en el que se encuentren matriculados.

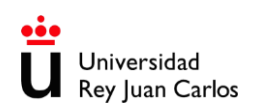

### **CANCELACIÓN DE PRÁCTICAS**

Si precisan cancelar una práctica ya formalizada (aunque no se haya producido la incorporación del alumno), deben hacer la notificación a través de la aplicación de la siguiente forma:

- 1. En el menú superior, pulsar sobre ESTUDIANTES EN PRÁCTICAS.
- 2. Pulsar sobre VER a la derecha del nombre del alumno al que quieren dar de baja.
- 3. En el encabezado "Datos de práctica", pulsar sobre NOTIFICAR BAJA.
- 4. Completar el formulario indicando el **tipo de baja**, la **fecha** en la que se produce, y las **motivaciones** de la misma, y aceptar.
- 5. La Universidad recibirá la solicitud, recabará las alegaciones del alumno (si procede), y validará la baja.
- 6. Se generará un **informe de baja** firmado al cual tendrán acceso todas las partes implicadas. Para acceder a él se debe pulsar sobre DESCARGAR INFORME DE BAJA.

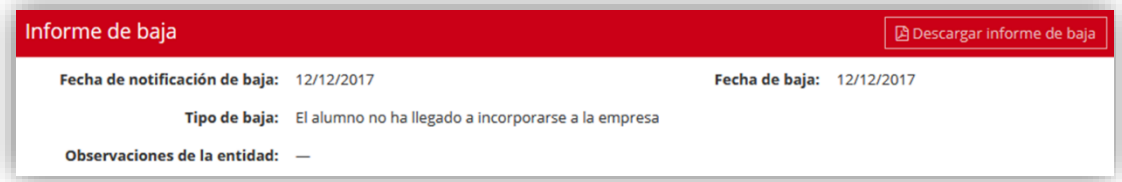

Recuerden que la cancelación de una práctica debe responder a **motivos justificados**.

Si la baja se produce en una práctica **curricular**, y se han cumplido en ella las horas mínimas requeridas, **la práctica seguirá siendo evaluable**, por lo que se mantendrá el requerimiento de que el Tutor Profesional asignado cumplimente el informe de evaluación de la misma.

### <span id="page-13-0"></span>**ARCHIVO DE ANEXOS DE PRÁCTICAS**

La aplicación les permite cargar los **anexos firmados** correspondientes a las prácticas de los alumnos. La Universidad procederá a archivar los documentos y a marcarlos como firmados.

En la página de la práctica correspondiente, pueden pulsar sobre ENVIAR ANEXOS :

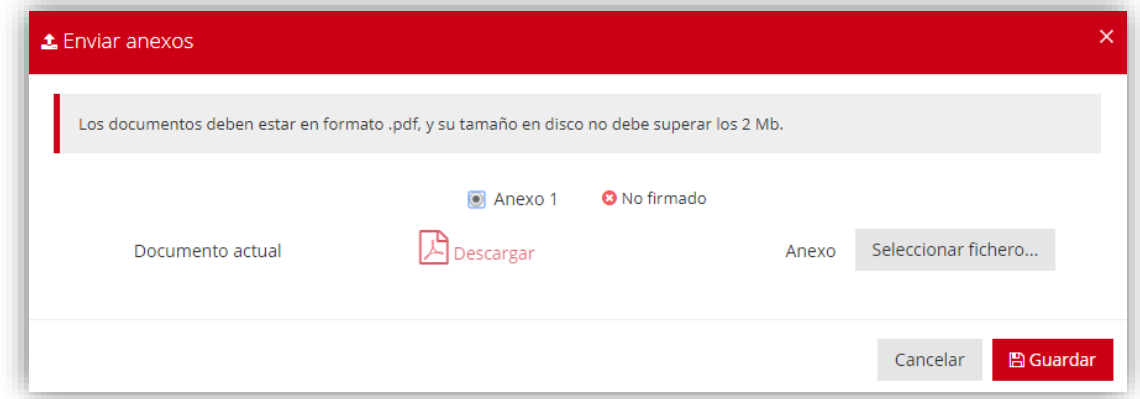

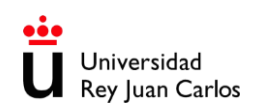

### <span id="page-14-0"></span>**EVALUACIÓN DE LAS PRÁCTICAS**

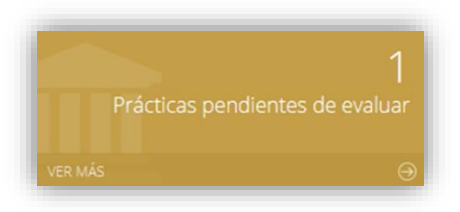

Una vez finalizado un periodo de prácticas, y **siempre que estas prácticas sean curriculares** (en los listados aparecen marcadas con el icono  $\mathcal{S}$ ), el Tutor Profesional que el alumno tuviera asignado en la entidad deberá cumplimentar el Anexo II al Convenio Universidad-Entidad (**Informe del tutor** de la entidad colaboradora a la finalización de las prácticas externas).

La aplicación mostrará un recordatorio en la portada, a través del cual se podrán consultar cuáles son las prácticas pendientes de evaluar.

Por su parte, **el Tutor Profesional recibirá un correo electrónico con un enlace de acceso al informe de evaluación**, para que pueda cumplimentarlo en tiempo y forma. Si el tutor no realiza el trámite se le remitirán recordatorios periódicos.

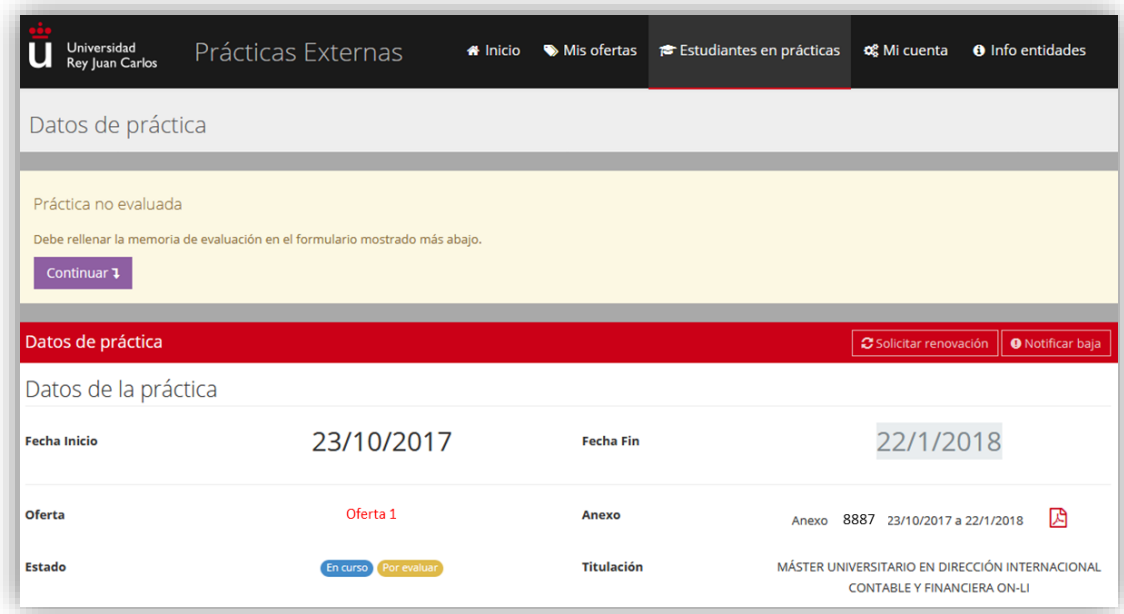

Deberán rellenar el formulario "Evaluación de la práctica" y proponer una calificación para el estudiante, **entre 0 y 10 puntos**. Finalmente deberán pulsar el botón "Aceptar".

*Como procedimiento alternativo disponen de un modelo de informe en formato PDF que pueden cumplimentar de forma manuscrita o mecanográfica:*

*[https://www.urjc.es/images/Empresa/practicas\\_externas/informe\\_tutor.pdf](https://www.urjc.es/images/Empresa/practicas_externas/informe_tutor.pdf)*

*En este caso deberán entregar el documento al estudiante de modo que este pueda cargarlo en la aplicación.*